## **Online Enrollment for New Families**

From the Lindbergh Schools website, select the Families menu, then SIS Portal. Online forms are ONLY available on a desktop or laptop computer (no mobile device or tablet).

The login page will automatically default to the Staff tab, select **PARENT**.

Select **Register New Family**.

Select Language, select **NEXT**.

Confirm you are registering as a **New Family** by selecting **NEXT**. If you are an existing family, select CANCEL and log in to your current SIS Portal account.

Enter your **email address** and select **NEXT**. You will receive an email to this address which will allow you to continue the registration process.

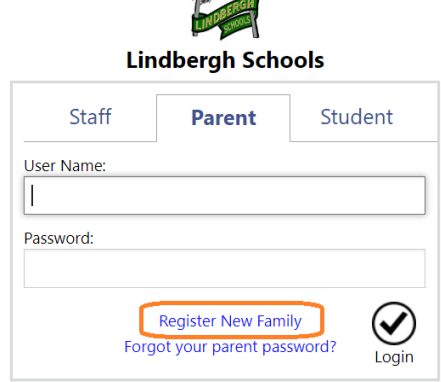

**Complete all fields for one Primary Parent** (you will be able to add another primary parent later in the registration process). When finished, select **NEXT** (bottom left of the screen).

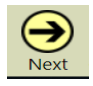

### New Family Registration - Step 2 of 5

Please provide some information about the person you want considered as the primary parent of this family.

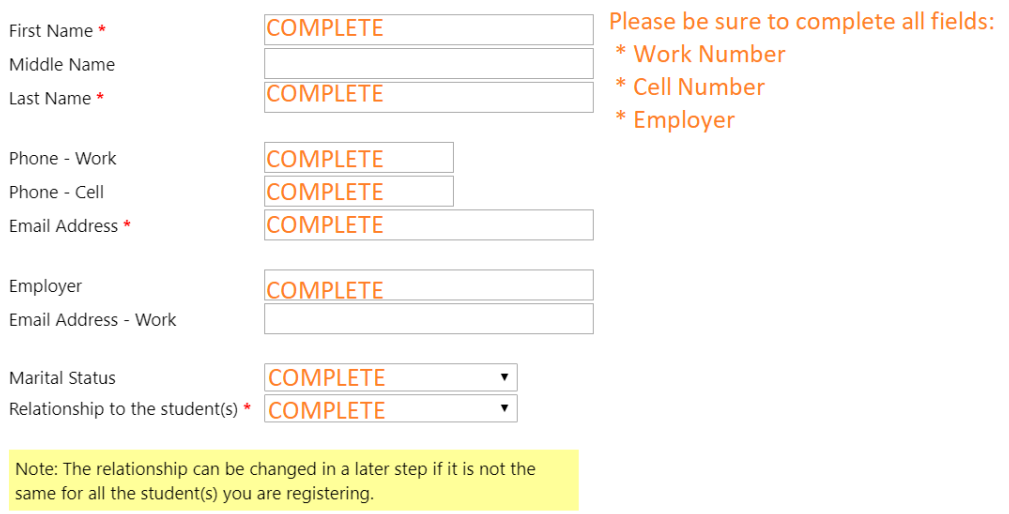

### Enter the **complete address for the Primary Parent** (in Step 2) and select **NEXT**.

## New Family Registration - Step 3 of 5

Please tell us where you live. If mail should be sent to a different address, provide that as well. (If mail should be sent to your Primary Residence, the Preferred Mailing Address should be left blank.)

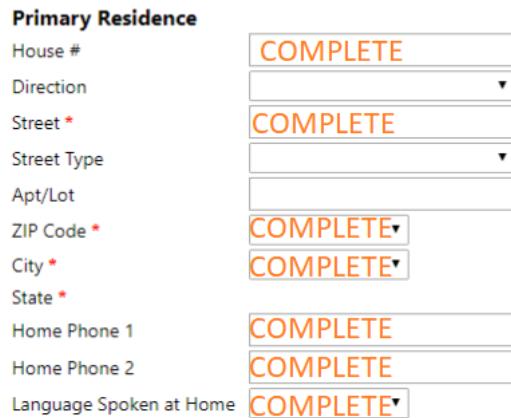

### **Enter your student's information**.

#### New Family Registration - Step 4 of 5

Please provide information about your student(s).

Fields for the first student are provided. To register additional students, add their information by selecting the Add Student button in the bottom bar.

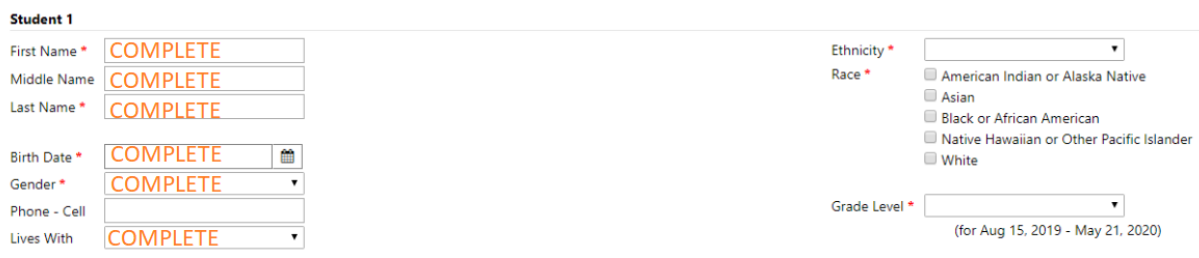

If you are enrolling multiple students, select Add Student (lower left of screen). **When you are finished adding students**, select **NEXT**, then select **Proceed to Step 5**.

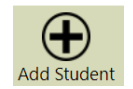

**Create a password** and select **SAVE**. Once you have created a password for your account, you will automatically be directed to the online forms. There will be two groups of forms to complete: Family and Student.

Family Forms: Pertain to the whole family.

Student Forms: Pertain to each individual student. If you are enrolling more than one student, you will complete this set of forms for each student in your family.

Status: Complete = all information on the form is filled out and you have selected the checkbox (see below)

Status: Incomplete = there is some information still missing on the form or you have not selected the checkbox (see below)

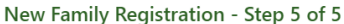

The information already provided will appear on some of the forms and can be edited as needed.

Please complete the following forms.

Academic Year - Aug 15, 2019 - May

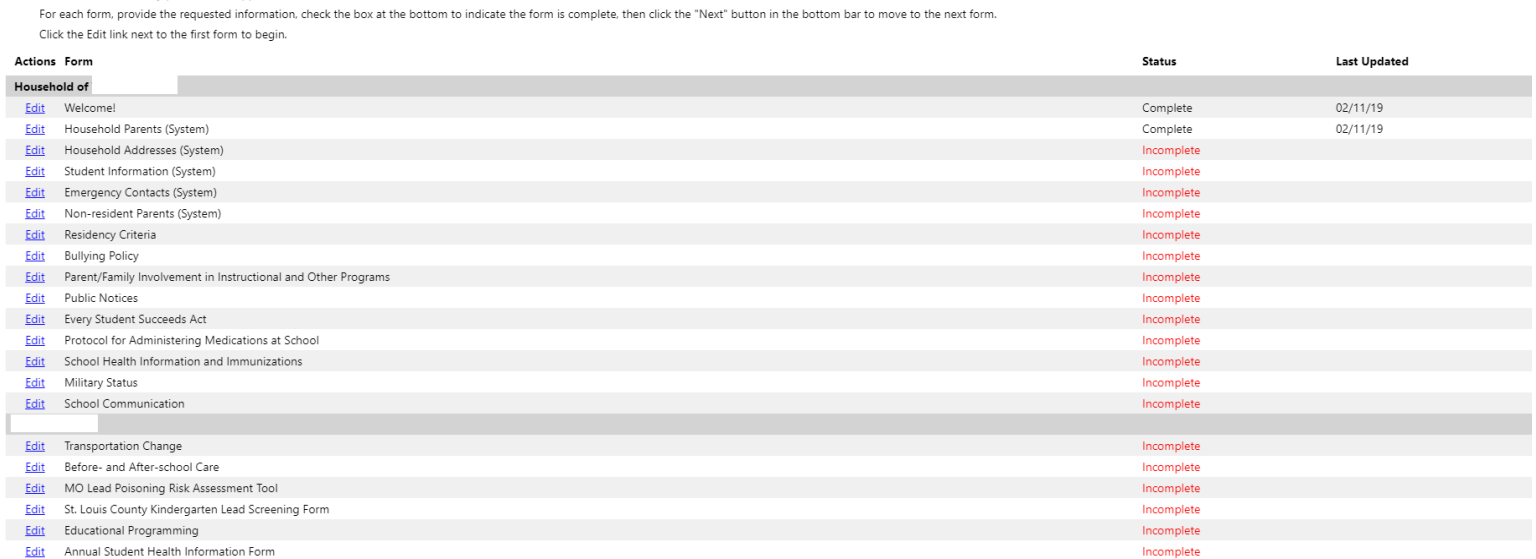

This checkbox is at the end of each form and must be selected for the form to be marked as Complete.

1 have completed this form and understand that checking this box is considered to be my electronic signature of the form, certifying that the information above is true and accurate.

Follow each form and the prompts. Select **NEXT** when you are ready to move on to the next form.

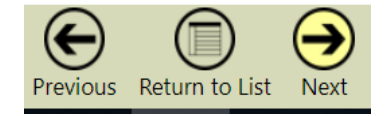

#### **Forms Completed**

All of the forms have been marked complete but changes can still be made if desired

 $\bm{\mathcal{U}}$ 

When you are satisfied with the information on all of the forms, select the Next button to proceed.

You will receive a prompt letting you know all forms have been completed. Select **Ok** on the box.

Select **NEXT** on the screen. You will receive this box.

*Reminder: Your student IS NOT enrolled in school until you have met with the district registrar and provided the necessary paperwork (i.e., Proof of Residency, Immunization Record, and Birth Certificate).*

## Congratulations

Your information has been submitted.

Everything will now be reviewed by the school district. If any changes need to be made, you will receive an email letting you know. Otherwise, you will receive an email telling you the forms have been accepted and the process is complete.

If you have any questions regarding the online forms, please contact tmusante@lindberghschools.ws

NOTE: If you need to log out at any time and you are not finished with the forms, select SAVE, then Return to List. When you log back onto the Parent Portal, you can start where you left off.

### **Online Enrollment for Existing Families**

In the

From the Lindbergh Schools website, select the Families menu, then SIS Portal. Online forms are ONLY accessible on a desktop or laptop computer (no mobile device or tablet).

The login page will automatically default to the Staff tab, select **PARENT**.

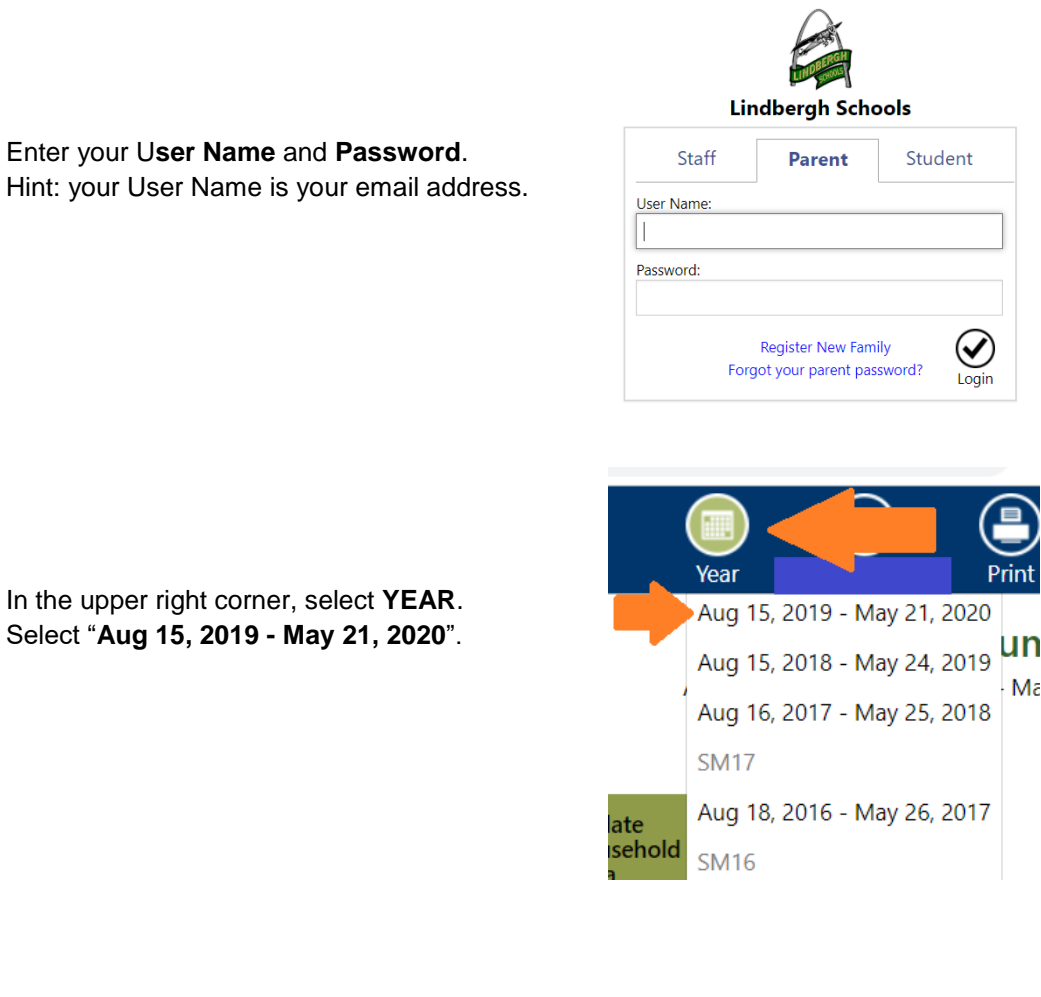

### Select **ONLINE REGISTRATION MUST BE COMPLETED**

Online Registration **Must Be** Completed

Select **EDIT** in front of Student Information.

Select **ADD STUDENT** (bottom left corner of screen).

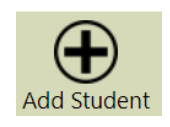

Enter information for the new student. If you need to add more than one student, select ADD STUDENT again.

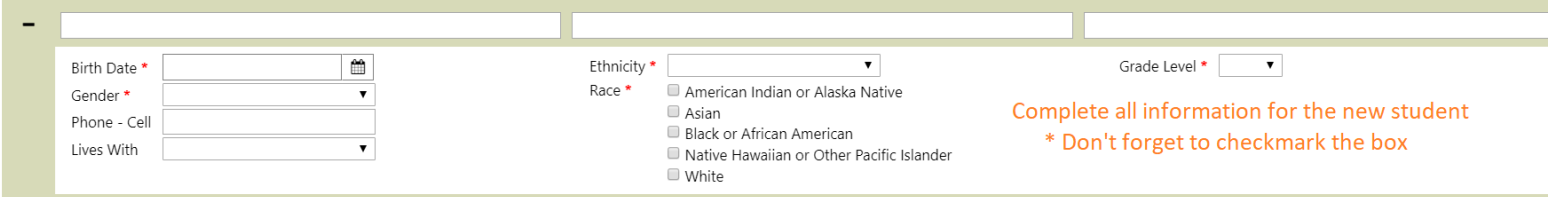

I have completed this form and understand that checking this box is considered to be my electronic signature of the form, certifying that the information above is true and accurate.

### Select **SAVE**

### Select **RETURN TO LIST**.

There will be two groups of forms to complete: Family and Student.

Family Forms: Pertain to the whole family.

Student Forms: Pertain to each individual student. If you are enrolling more than one student, you will complete this set of forms for each student in your family.

Status: Complete = all information on the form is filled out and you have selected the checkbox (see below)

Status: Incomplete = there is some information still missing on the form or you have not selected the checkbox (see below)

Since you are an existing family with Lindbergh, you will only see the family forms and student forms for the new students added to your family.

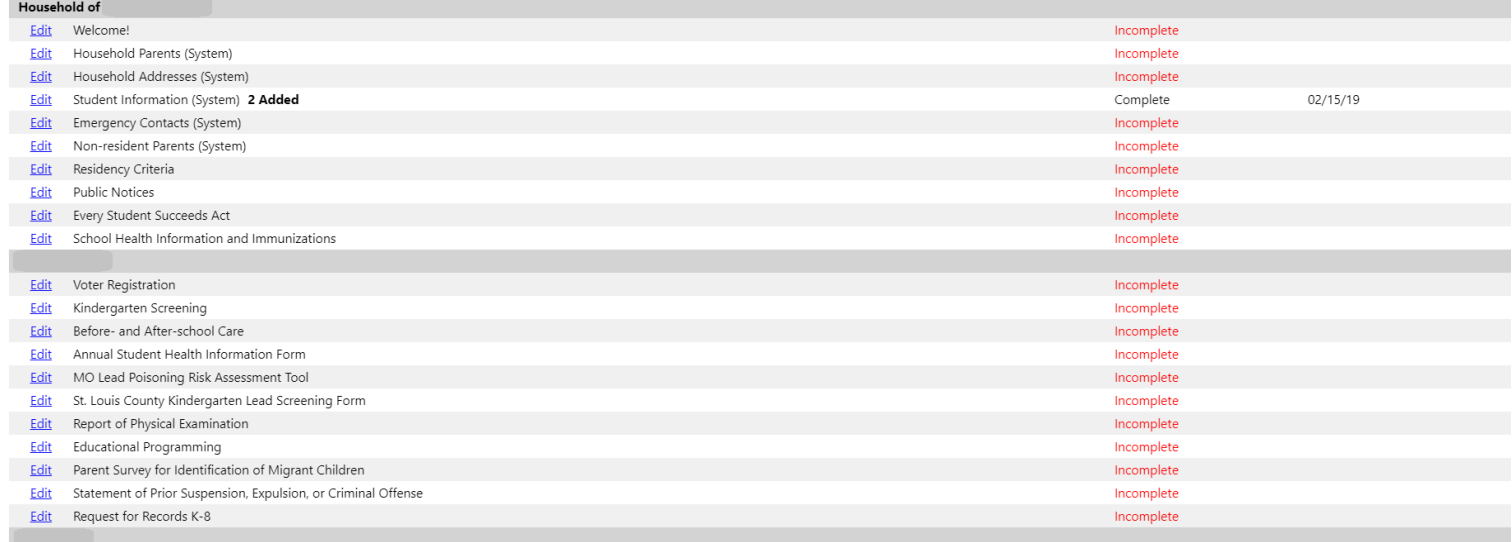

1 have completed this form and understand that checking this box is considered to be my electronic signature of the form, certifying that the information above is true and accurate.

Follow each form and the prompts. Select **NEXT** when you are ready to move on to the next form.

When you have finished all forms, select **SAVE**. Select **RETURN TO LIST**.

You will receive a prompt letting you know all forms have been completed. Select **Ok** on the box.

## Submit Forms?

All forms are marked completed but have not yet been submitted to the schools.

Do you want to submit the forms now?

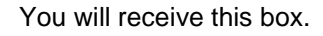

*Reminder: Your student IS NOT officially enrolled in school until you have meet with the district registrar and provided the necessary paperwork. (ie: Proof of Residency, Immunization Record, Birth Certificate).*

# Congratulations!

Your forms have been successfully submitted.

The forms will now be reviewed by the school district. If any changes need to be made, you will receive an email letting you know. Otherwise, you will receive an email telling you the forms have been accepted and the process is complete.

Thank you for using Online Registration.

If you have any questions regarding the online forms, please contact tmusante@lindberghschools.ws,

NOTE: If you need to log out at any time and you are not finished with the forms, select SAVE, Return to List. When you log back onto the Parent Portal, you can start where you left off.

of each form and must be selected for the form to be marked as complete.

This checkbox is at the end

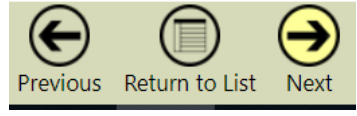

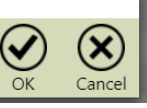

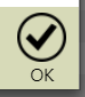